## **CHAPTER IV**

## **DATA COLLECTING AND PROCESSING**

# **4.1. Data Collection**

This research uses a fictious company provided by Microsoft namely Adventure Works Bicycles, Inc. Adventure Works is a fictional bicycle wholesaler. The company has 97 different brands of bikes that grouped into three categories: mountain bikes, road bikes, and touring bikes. Moreover, Adventure Works also manufacture some of its own components. Several components, accessories and clothing are purchased from outside from vendors.

## **4.1.1. Adventure Works Profile**

Adventure Works is not only selling bicycles, but it also provides accessories, clothing, and components. The accessories available such as bottles, bike racks, brakes, etc. The available clothing such as caps, gloves, jersey, etc. For the components, Adventure Works sells brakes, chains, derailleurs, etc. Many of those things are made by vendors, so Adventure Works stand as a reseller.

Adventure Works serve the customer globally, including Australia, Canada, France, and Germany, United Kingdom, and United States. There are 2 business models in Adventure Works which are retail stores that sell bikes, and internet sales that serve individual customers. Usually Adventure Works sells in bulk to retail stores, which acts as resellers for its products.

To run the business activities, Adventure Works has a total of 290 employees that included in some functions such as sales, production, purchasing, engineering, finance, information services, marketing, shipping and receiving, and R&D. The customers of Adventure Works include over 700 stores and over 19000 individuals worldwide and its vendors are quantified around 100 vendors companies that supply raw materials, accessories, clothing, and components.

Even tough Adventure Works is fictional, it is designed as a realistic case as the same as real company in industry. Adventure Works provide database and data warehouse that covers business process from sales, material management, production, finance, and human capital management. Therefore, the researcher uses this fictional company as the case study to develop Self-service BI system.

# **4.1.2.Adventure Works and Adventure Works Data Warehouse (DW)**

There are 2 databases provided by Microsoft for Adventure Works, which are Adventure Works and Adventure Works Data Warehouse (DW). Researcher uses the updated version of Adventure Works which is for Adventure Works 2017. Adventure Works 2017 database is an Online Transaction Processing (OLTP) database, which is rich in structure, content, and variety. While Adventure Works DW 2017 is a data warehouse, which is targeted for Online Analytical Processing (OLAP) and data mining.

The OLTP database consists of 68 tables that are grouped into different classification such as Sales, Purchasing, Production, Human Resources, and Person. The database (in its raw state) contains data of almost 20,000 people (employees, customers, store contacts, vendor contacts, and general contacts). It also contains data of over 31,000 sales transactions to customers and over 4000 purchasing transactions from suppliers. The data in Adventure Works's OLTP database is very comprehensive compared with data volume in a typical textbook's sample database. There are also several advanced data types that are demonstrated in Adventure Works's OLTP database, including bitmapped product photographs, XML, and hierarchy id fields to representing hierarchical data relationships.

The Adventure Works DW is a centralized warehouse architecture consisting of fact tables, dimension tables, and containing data obtained from the OLTP database and other data sources via a traditional extract/transform/load (ELT) process. There are total of 10 fact tables, with subject areas ranging from internet and reseller sales to financials to product inventory. These fact tables are surrounded by 16 dimension tables, representing customers, product lines, accounts, employees, departments, geographic regions, and time. Thus, Adventure Works DW is a useful venue for discussing many key data warehousing topics, and serves as a springboard for OLAP cube building and data mining.

Indeed, this research will use AdventureWorks 2017 (OLTP) database instead of AdventureWorksDW2017 (OLAP). The reason of choosing AdventureWorks2017 (OLTP) because the scope of this research is the development of self-service BI, so it is necessary to process all of the things from raw (OLTP) into structured data warehouse.

# **4.1.3. Adventure Works 2017**

This database contains 68 tables from company transactions. There are several tables that grouped into different area such as sales, human resources, person, purchasing, and production. Table 4.1 shows the list of tables stored in Adventure Works 2017.

| No. | <b>Table Name</b>            | <b>Description</b>                                                                                       |
|-----|------------------------------|----------------------------------------------------------------------------------------------------|
| 1   | Address                      | Street address information for customers, employees,<br>and vendors                                      |
| 2   | AddressType                  | Types of addresses stored in the Address table.                                                          |
| 3   | <b>BillOfMaterials</b>       | Items required to make bicycles and bicycle<br>subassemblies.                                            |
| 4   | BusinessEntity               | Source of the ID that connects vendors, customers,<br>and employees with address and contact information |
| 5   | BusinessEntityAddress        | Cross-reference table mapping customers, vendors,<br>and employees to their addresses.                   |
| 6   | <b>BusinessEntityContact</b> | Cross-reference table mapping stores, vendors, and<br>employees to people                                |
| 7   | ContactType                  | Lookup table containing the types of business entity<br>contacts.                                        |
| 8   | CountryRegion                | Lookup table containing the ISO standard codes for<br>countries and regions.                             |

Table 4.1. Adventure Works 2017 table lists

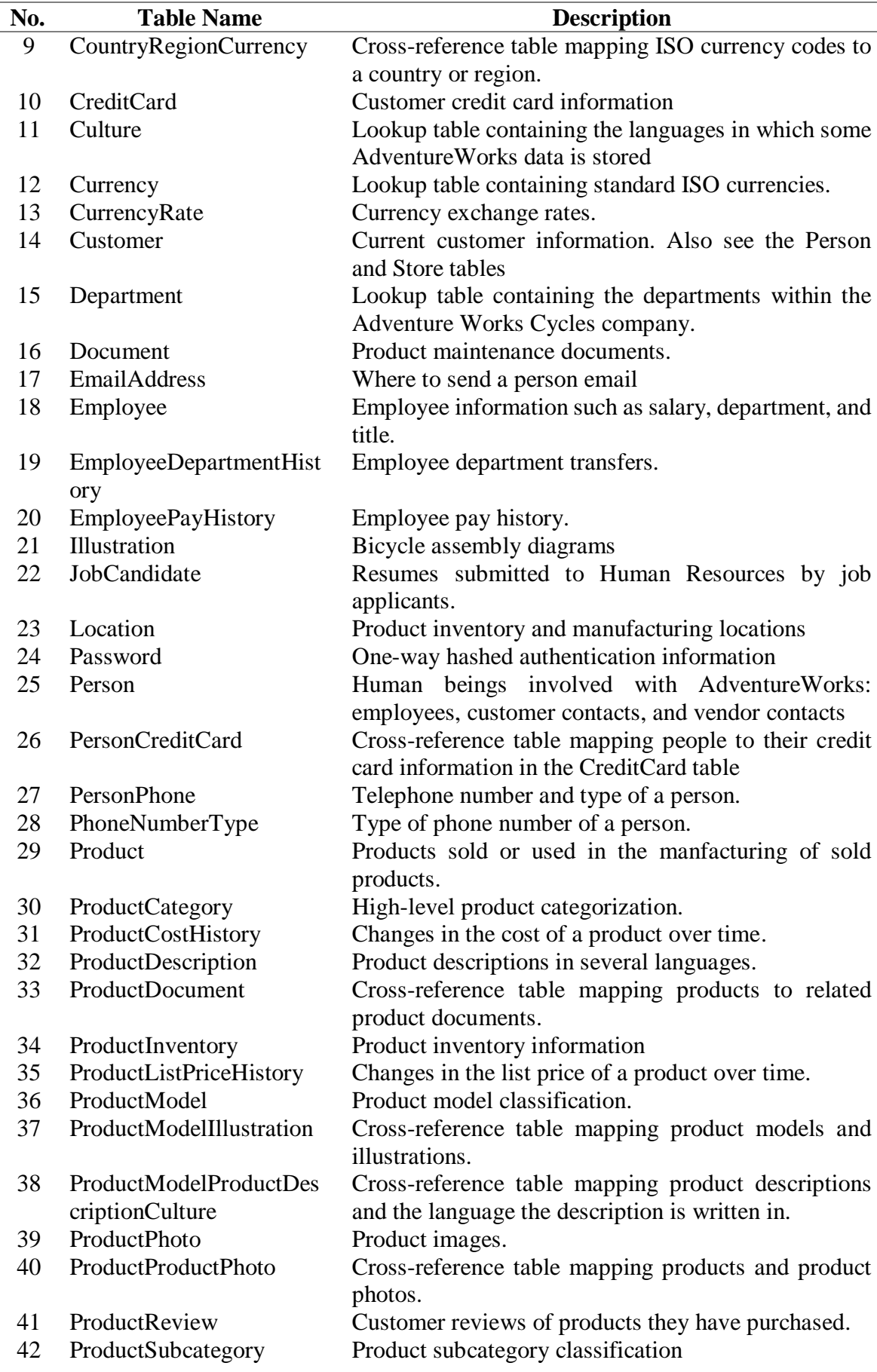

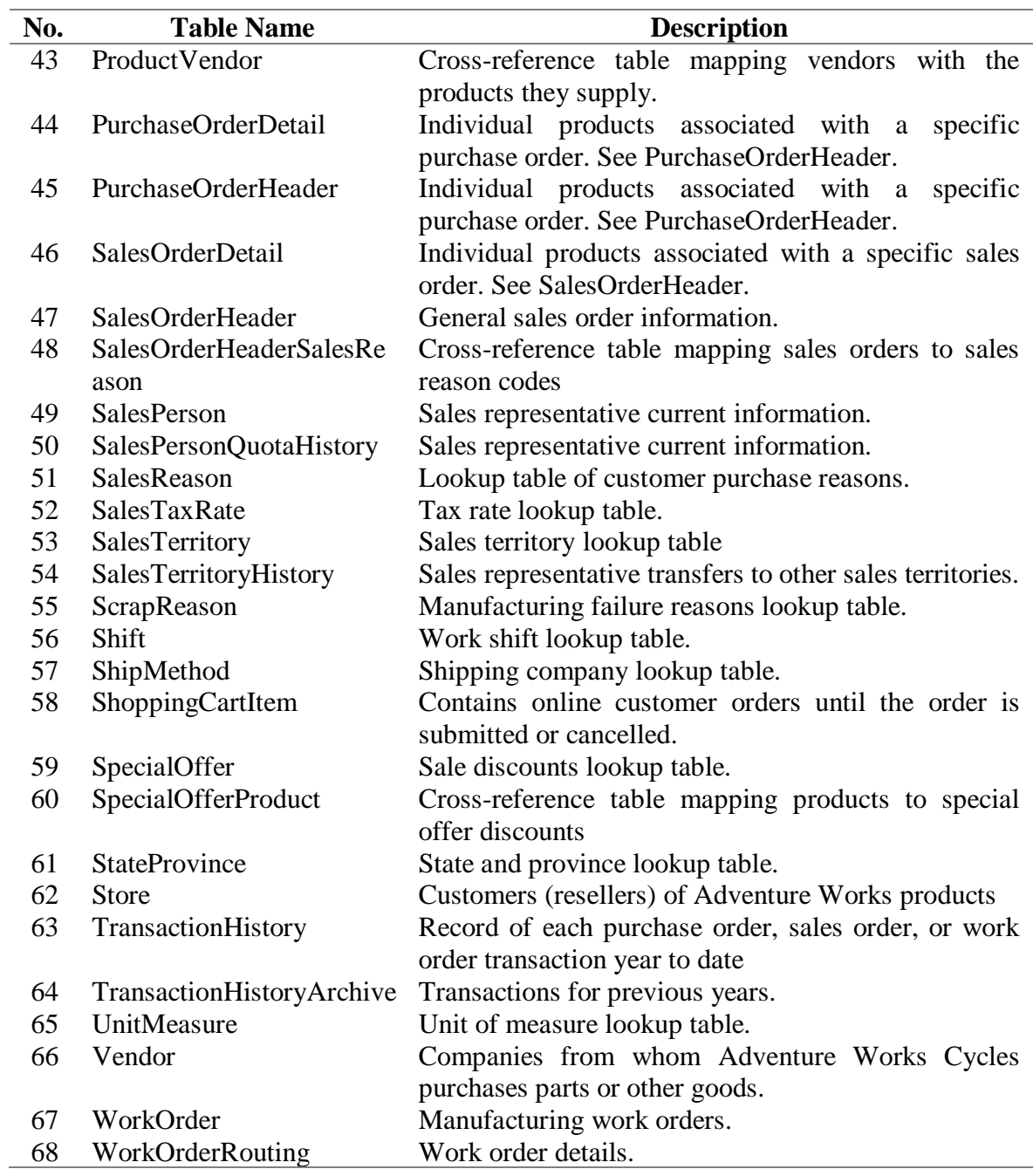

Table 4.1 shows the list of tables stored in Adventure Works database. These data consist of several classification such as sales, purchasing, product, human resources, and person. These tables will be used as a main source to create OLAP cube contains several dimensions with 1 fact table.

#### **4.2. Data Processing**

To develop Self-service Business Intelligence System, this research uses 6 phases method introduced by Sherman (2015) that consist of: scope and plan phase, analyze and define phase, architect and design phase, built test and refine phase, implement phase, deploy and roll-out phase. However, for the last 2 phases which are implement phase and deploy and roll-out phase will not be covered in this research because the data source used is derived from fictional company and these 2 phases are impossible to be performed.

### **4.2.1.Scope and Plan**

After analysing the company and the business operations of Adventure Works, the researcher defines the scope of this project as follow:

- 1. Product sales analysis
- 2. Sales analysis by location
- 3. Sales analysis by customer

The scope of this development is only in Adventure Works company. The dashboard will be built in order to be used by Executive General or Sales Manager.

## **4.2.2.Analyze and Define**

### **A. Data Sources**

The data source used to develop BI system is Adventure Works DW 2017. This is an OLAP database. However, this database still needs to be organized by using data warehousing because this OLAP database still need to be configured in order to match and answer the project scope.

Initially, the data will be stored in Microsoft SQL Server. After that, the data will be imported to Power BI Desktop and the data warehousing activity will be conducted using power query editor and data view in Power BI.

### **4.2.3.Architect and Design**

### **A. Data Warehouse Model**

In this phase, the researcher begins to lay the foundations for the BI solutions. As defined in subchapter 4.2.1, there are 3 analysis needs to be constructed, and those analyse the same thing which is sales performance, thus the researcher just needs to make 1 fact table surrounded by several dimensions. The design of data warehouse is shown in Figure 4.1.

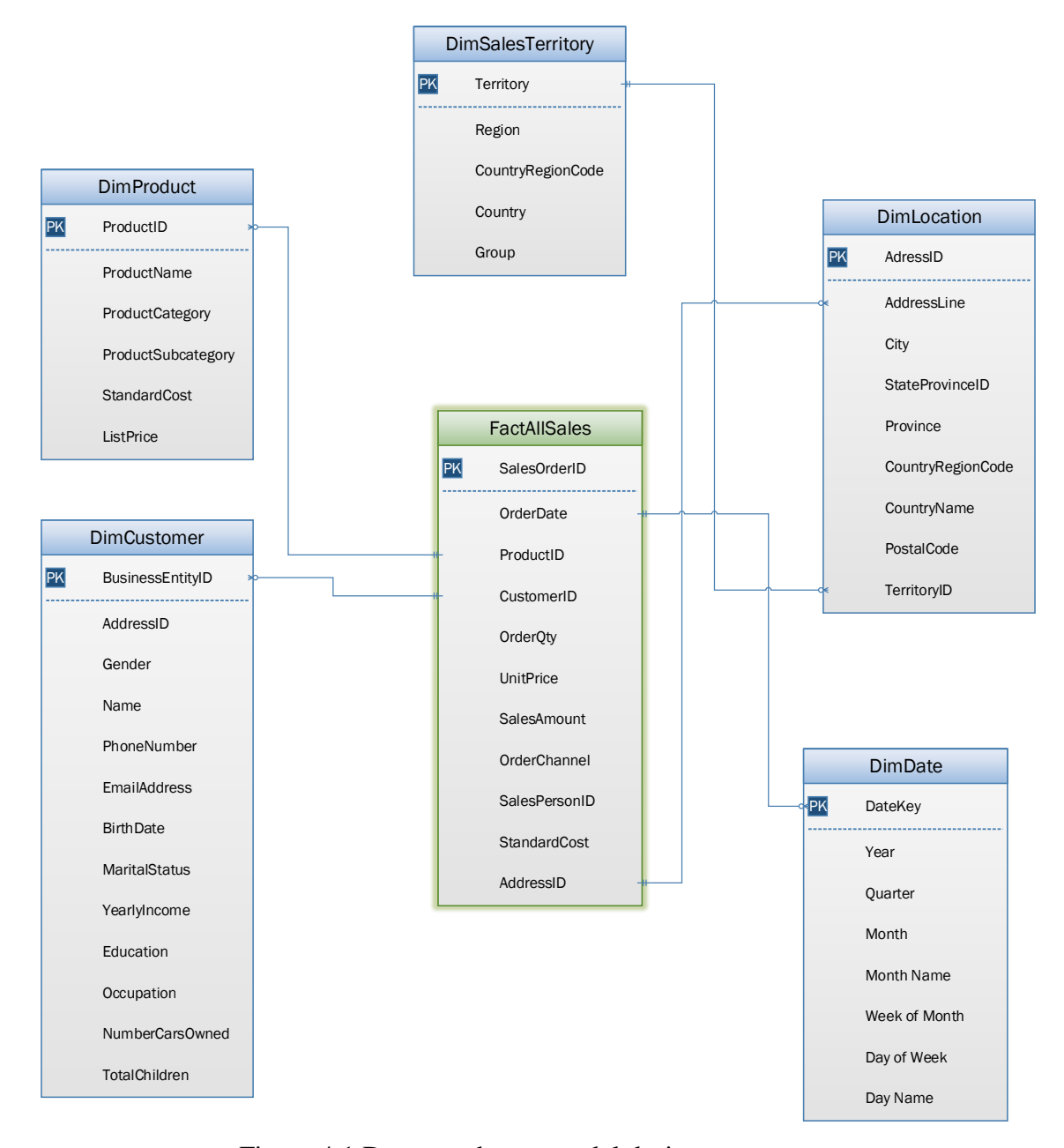

Figure 4.1 Data warehouse model design

Figure 4.1 shows the data warehouse model design. There are star-schema model applied with 7 dimensions and 1 fact table. The dimensions are DimCustomer, DimDate, DimLocation, DimProduct, DimReseller, DimSalesPerson, DimSalesTerritory. The fact table is FactAllSales. This data warehouse design will be used as a guidance to convert the database from the source into OLAP database using Microsoft Power BI.

# **B. Visualization Design**

There are 5 analysis need to be performed and the researcher will make 5 visualization pages as well as the analysis.

1. Product sales analysis dashboard design

Figure 4.2 shows the design of dashboard for product performance. There are stacked chart to figure out the sales volume and sales revenue by single product. On the other hands, the pie chart is used to show the sales volume and sales revenue by product category. This dashboard also complements with slicer in order to make business users able to perform data exploration.

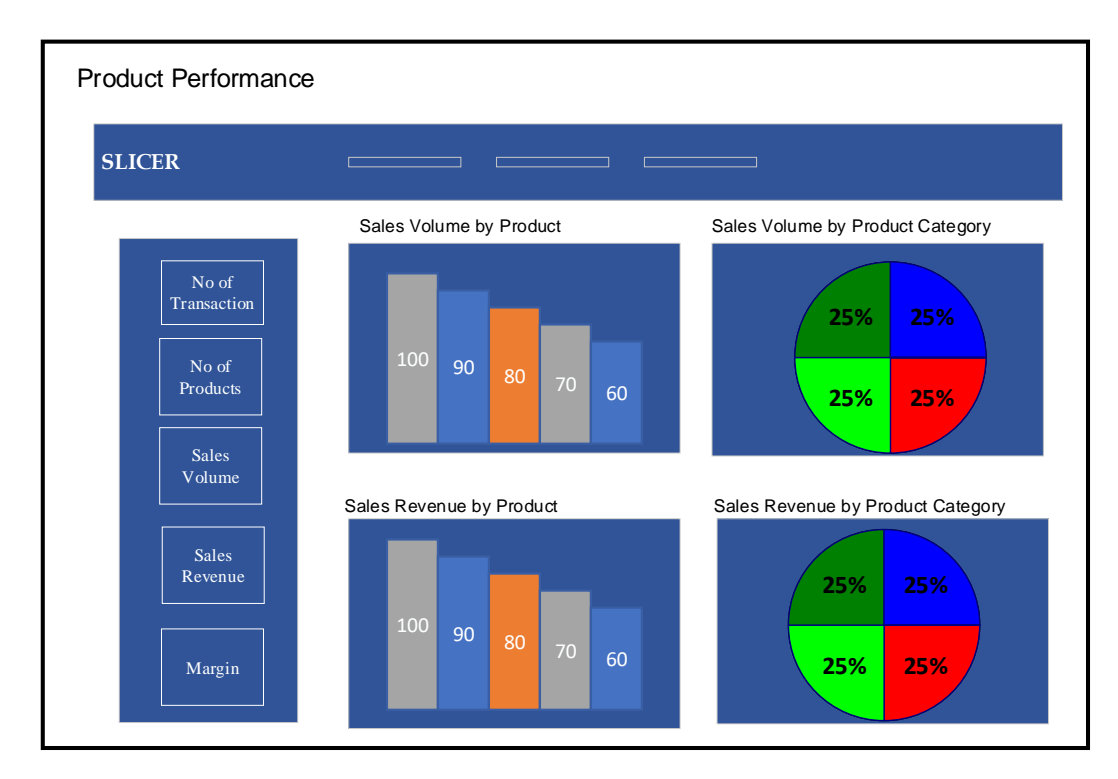

Figure 4.2 Design of dashboard for product performance

2. Sales analysis by location dashboard design

Figure 4.3 shows the design of dashboard for sales analysis by location. This dashboard will be used to explore the data visualize by geographical things. There are several visualizations that used in this dashboard. To present sales revenue, this dashboard provides two visualizations which are stacked bar chart and filled map.

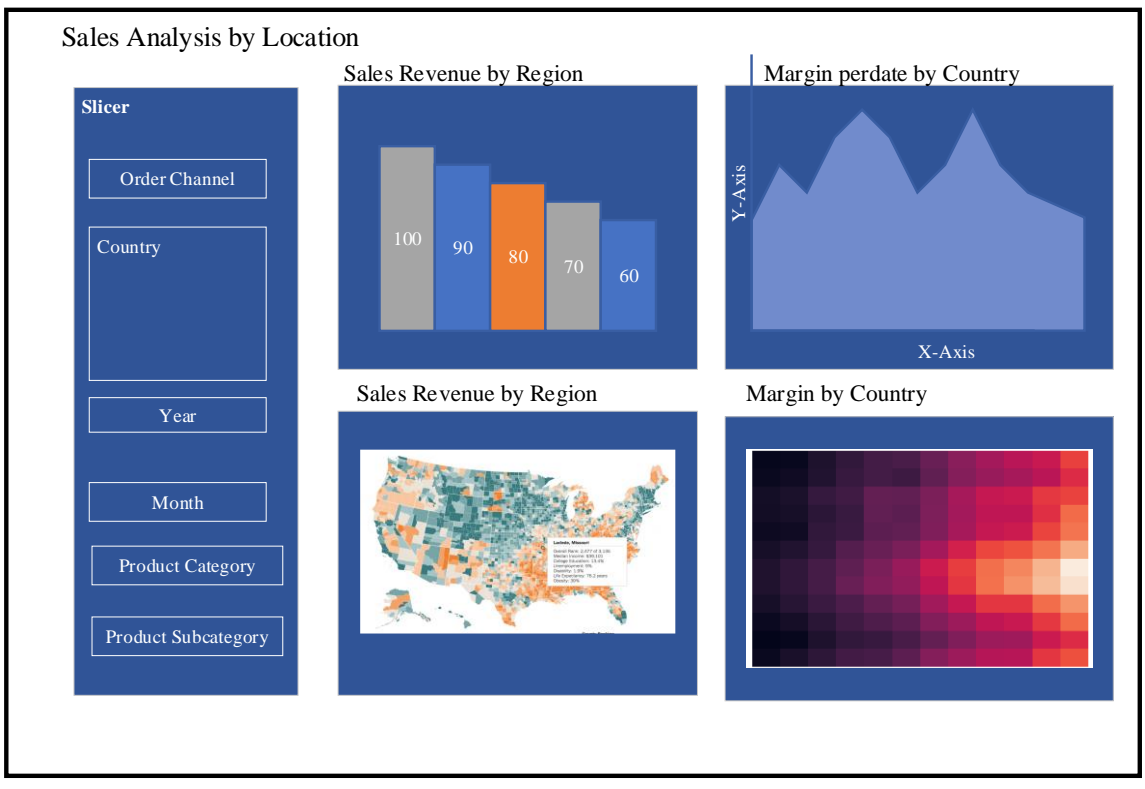

Figure 4.3 Design of sales analysis by location dashboard

Furthermore, this dashboard also uses area chart and heat map to visualize margin. This visualization is helpful to view the trend of the margin and can be used as forecasting using linear trend.

In order to make user a freedom to perform data exploration, the slicer is applied. The slicers consist of several items such as date slicer, product slicer, country slicer, and order channel. Date slicer can be started from month until year and product slicer could be consisting of product category and product subcategory. 3. Sales analysis by customer

Figure 4.4 shows the design of dashboard for sales analysis by customer. There are several visualizations show in this dashboard. This dashboard is aimed to identify the customer behaviour with their background such as with their education, occupation, and so on.

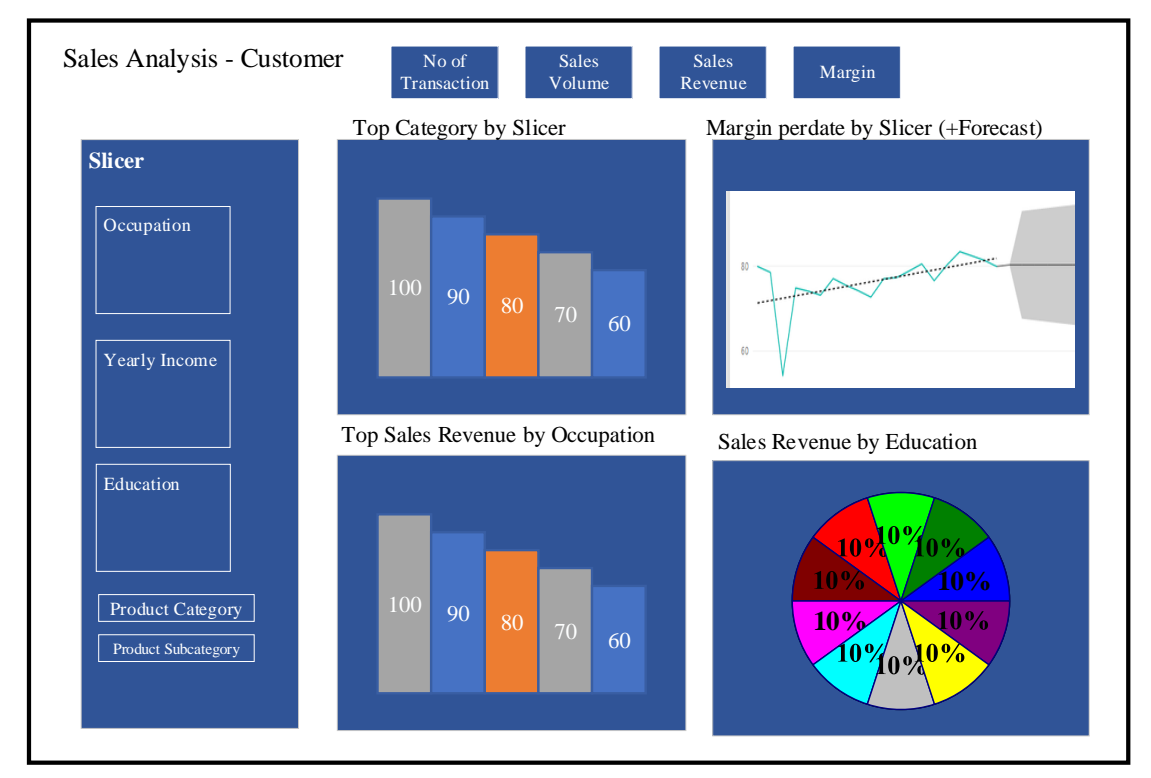

Figure 4.4 Design of dashboard for sales analysis by customer.

Several visualizations are used such as pie chart to figure out the sales revenue filtered by education. On other hands, on bottom centre there is a stacked bar chart that present the sales revenue grouped by occupation.

#### **4.2.4.Built & Test**

#### **A. Importing Data**

In order to develop a BI solution system, the first thing that the developer needs to do is importing the data. In this research, the researcher only uses single source database which is AdventureWorks2017. The database stored in SQL Server.

The data warehousing will be processed in Power BI Desktop. Power BI Desktop provide great tools for modelling. Power query and power pivot from Excel is already embedded in Power BI desktop so that it does not need other softwares to build data warehouse.

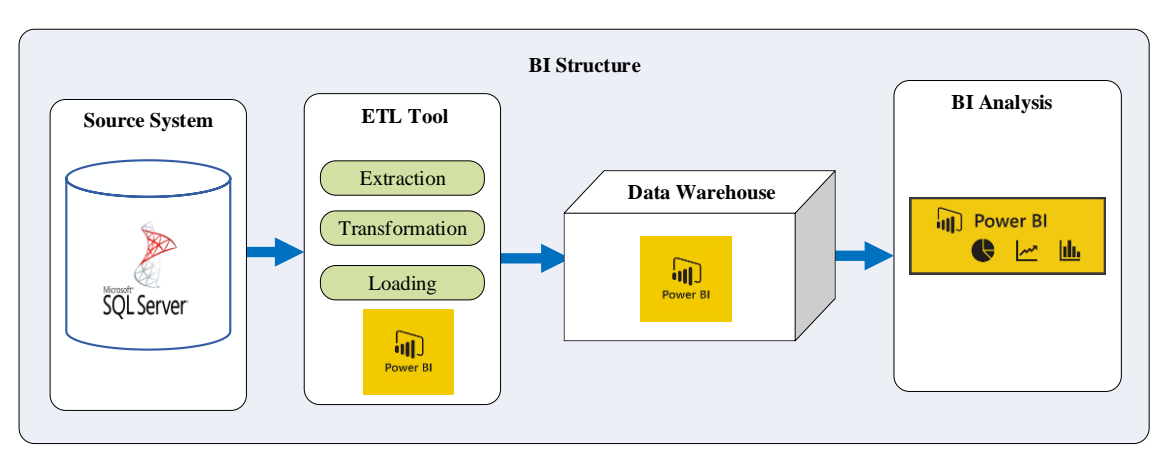

Figure 4.5 BI Structure

Figure 4.5 shows the BI structure used in this research. Based on Figure 4.5, it can be seen that there are only SQL Server used as a data source. The process of importing data is done by using import data feature in Microsoft Power BI. Because not all of the data is imported to the model, so the researcher choose only table that relate to the data warehouse design that imported to Power BI.

### **B. Transform and Enrich Data**

After the data already imported, the next step is to perform ETL process. According to data warehouse model, there are 5 dimensions with 1 fact table that would be created. All of these table will be created using power query editor and data view designer in Power BI Desktop. The pseudo code and the output of tables are shown as follows:

1. DimDate

DimDate is created manually without importing any date data from another source. Figure 4.6 shows the pseudo code to create date dimension.

| <b>Start</b> |                                                                           |
|--------------|---------------------------------------------------------------------------|
|              | Create "DimDate" Table                                                    |
|              | $StartDate = 1$ Jan 2010                                                  |
|              | EndDate = $31$ Des 2014                                                   |
|              | $NumberOf Days = EndDate - StartDate$                                     |
|              | Create Column "FullDateAlternateKey" ranging from StartDate until EndDate |
|              | Change type into date time                                                |
|              | Create "Year" Column = Date. Year ([FullDateAlternateKey])                |
|              | Create "Month" Column = Date.Month ([FullDateAlternateKey])               |
|              | Create "Quarter" Column = Date.QuarterOfYear ([FullDateAlternateKey])     |
|              | Create "Week of Month" Column = Date. WeekOfMonth([FullDateAlternateKey]) |
|              | Create "Day of Week" Column = Date.DayOfWeek ([FullDateAlternateKey])     |
|              | Create "Day Name" Column = Date.DayOfWeekName ([FullDateAlternateKey])    |
| End          |                                                                           |

Figure 4.6 Pseudocode of DimDate table

Result of DimDate table is shown in Figure 4.7. This figure displays the date dimension consist of 8 columns which are FullDateAlternateKey, Year, Month, Month Name, Quarter, Week of Month, Day of Week, Day Name.

| FullDateAlternateKey T Year |      | $\blacksquare$ Month | Month Name | <b>Ex</b> Quarter | $\triangledown$ Week of Month $\triangledown$ Day of Week $\triangledown$ Day Name $\triangledown$ |             |
|-----------------------------|------|----------------------|------------|-------------------|----------------------------------------------------------------------------------------------------|-------------|
| 03/01/2010 00:00:00         | 2010 |                      | 1 January  |                   |                                                                                                    | $O$ Sunday  |
| 04/01/2010 00:00:00         | 2010 |                      | January    |                   |                                                                                                    | 1 Monday    |
| 05/01/2010 00:00:00         | 2010 |                      | 1 January  |                   |                                                                                                    | 2 Tuesday   |
| 06/01/2010 00:00:00         | 2010 |                      | 1 January  |                   |                                                                                                    | 3 Wednesdav |
| 07/01/2010 00:00:00         | 2010 |                      | January    |                   |                                                                                                    | 4 Thursday  |
| 08/01/2010 00:00:00         | 2010 |                      | 1 January  |                   |                                                                                                    | 5 Fridav    |
| 09/01/2010 00:00:00         | 2010 |                      | 1 January  |                   |                                                                                                    | 6 Saturday  |
| 07/02/2010 00:00:00         | 2010 |                      | 2 February |                   |                                                                                                    | $0$ Sunday  |

Figure 4.7 DimDate data view

## 2. DimProduct

DimProduct is created using the combination of imported tables from SQL Server such as ProductCategory, ProductSubcategory, and Product table. The script of creating DimProduct in power query editor is attached in attachment sheet. The pseudo code of creating product dimension is shown in Figure 4.8.

| <b>Start</b> |                                                                                    |
|--------------|------------------------------------------------------------------------------------|
|              | Create"DimProduct" Table from "Production.Product" Schema                          |
|              | Keep Column "ProductID", "ProductName", "StandardCost", "ListPrice"                |
|              | Lookup Column "ProductID" with Column "ProductID" in Table "ProductSubcategory"    |
|              | Copy Column "ProductSubcategory" and "ProductCategoryID" from Table                |
|              | "Product Subcategory"                                                              |
|              | Lookup Column "ProductCategoryID" with Column "ProductCategoryID" from Table       |
|              | "ProductCategory"                                                                  |
|              | Copy Column "ProductCategory" from Table "ProductCategory"                         |
|              | Replace Value "null" = "Misc" in Column "ProductCategory" and "ProductSubcategory" |
| End          |                                                                                    |

Figure 4.8 Pseudocode of DimProduct table

The result of data model to create product dimension is shown in Figure 4.9. As shown in Figure 4.9, there are several columns in DimProduct table such as ProductID, Product Name, Product Category, Product Subcategory, Standard Cost, and List Price.

| <b>ProductID</b> | <b>Product Name</b>         |             | Product Category - Product Subcategory | StandardCost ElistPrice |       |
|------------------|-----------------------------|-------------|----------------------------------------|-------------------------|-------|
|                  | 934 Touring Tire            | Accessories | Tires and Tubes                        | 511                     | 529   |
|                  | 878 Fender Set - Mountain   | Accessories | Fenders                                | 58                      | \$22  |
|                  | 879 All-Purpose Bike Stand  | Accessories | <b>Bike Stands</b>                     | \$59                    | \$159 |
|                  | 880 Hydration Pack - 70 oz. | Accessories | Hydration Packs                        | \$21                    | \$55  |
|                  | 921 Mountain Tire Tube      | Accessories | Tires and Tubes                        | \$2                     | \$5   |
|                  | 922 Road Tire Tube          | Accessories | Tires and Tubes                        | 51                      | \$4   |
|                  | 923 Touring Tire Tube       | Accessories | Tires and Tubes                        | \$2                     | \$5   |
|                  | 928 LL Mountain Tire        | Accessories | <b>Tires and Tubes</b>                 | 59                      | \$25  |
|                  | 929 ML Mountain Tire        | Accessories | Tires and Tubes                        | S11                     | \$30  |
|                  | 930 HL Mountain Tire        | Accessories | Tires and Tubes                        | <b>S13</b>              | \$35  |
|                  | 931 LL Road Tire            | Accessories | Tires and Tubes                        | 58                      | \$21  |
|                  | 932 ML Road Tire            | Accessories | Tires and Tubes                        | 59                      | \$25  |
|                  | 708 Sport-100 Helmet, Black | Accessories | <b>Helmets</b>                         | \$13                    | \$35  |
|                  | 933 HL Road Tire            | Accessories | Tires and Tubes                        | \$12                    | 533   |

Figure 4.9 DimProduct data view

#### 3. DimLocation

DimLocation is created using the imported data. This table will contain the information that useful to relate the sales transaction and customer location. The pseudocode of creating DimLocation is shown in Figure 4.10.

| <b>Start</b> |                                                                            |
|--------------|----------------------------------------------------------------------------|
|              | Create "DimLocation" Table from "Person. Address" Schema                   |
|              | Remove Column "AddressLine2", "rowguidid", "ModifiedDate"                  |
|              | Lookup Column "State.ProvinceID" with Column "State.ProvinceID" in Table   |
|              | "Person.StateProvince"                                                     |
|              | Copy Column "State.ProvinceCode", "Province", "CountryRegionCode", and     |
|              | "TerritoryID" from Table "Person.StateProvince"                            |
|              | Lookup Column "CountryRegionCode" with Column "CountryRegionCode" in Table |
|              | "Person.CountryRegion"                                                     |
|              | Copy "CountryName" from Table "Person.CountryRegion"                       |
| End          |                                                                            |

Figure 4.10 Pseudocode of DimLocation table

The result of data model is designed to create location dimension as shown in Figure 4.11. Based on Figure 4.11, there are several columns stored in this table such as AddressID, AddressLine, City, StateProvinceID, PostalCode, StateProvinceCode, Province, CountryRegionCode, CountryName, and TerritoryID.

| AddressID | <b>AddressLine</b><br>$\overline{\phantom{a}}$ | City    | StateProvil <b>z</b> | <b>PostalCode</b> | StateProvi | Province<br>$\overline{\phantom{a}}$ | <b>CountryRe</b> | CountryNa            | <b>TerritoryII</b><br>$\rightarrow$ |
|-----------|------------------------------------------------|---------|----------------------|-------------------|------------|--------------------------------------|------------------|----------------------|-------------------------------------|
|           | 333 50 Edward Ave                              | Concord |                      | 9 9 45 19         | CA         | California                           | US               | <b>United States</b> | 4                                   |
|           | 354 5 Madrid                                   | Concord |                      | 9 9 4 5 1 9       | CA         | California                           | <b>US</b>        | <b>United States</b> | 4                                   |
|           | 11490 6270 North Star Dr.                      | Concord |                      | 9 9 45 19         | CA         | California                           | <b>US</b>        | United States        | 4                                   |
|           | 11552 5805 Churchill Dr.                       | Concord |                      | 9 9 4 5 1 9       | CA         | California                           | <b>US</b>        | <b>United States</b> | 4                                   |
|           | 11751 9466 Morning Glory Dr.                   | Concord |                      | 9 9 4 5 1 9       | CA         | California                           | <b>US</b>        | United States        | 4                                   |
|           | 11868 4352 Marclair Dr.                        | Concord |                      | 9 9 4 5 1 9       | CA         | California                           | <b>US</b>        | <b>United States</b> | 4                                   |
|           | 12095 1940 Detroit Ave.                        | Concord |                      | 9 9 45 19         | CA         | California                           | <b>US</b>        | United States        | 4                                   |
| 12111     | 5300 East 88th Street                          | Concord |                      | 9 9 4 5 1 9       | CA         | California                           | <b>US</b>        | <b>United States</b> | $\overline{4}$                      |
|           | 12167 1944 Serene Court                        | Concord |                      | 9 9 45 19         | CA         | California                           | <b>US</b>        | United States        | $\overline{4}$                      |
|           | 12206 8914 Elkwood Dr.                         | Concord |                      | 9 9 4 5 1 9       | CA         | California                           | <b>US</b>        | <b>United States</b> | 4                                   |
|           | 12279 712 Sweetwater Drive                     | Concord |                      | 9 9 45 19         | CA         | California                           | <b>US</b>        | <b>United States</b> | 4                                   |
|           | 12354 5275 Whitehall Drive                     | Concord |                      | 9 9 4 5 1 9       | CA         | California                           | <b>US</b>        | <b>United States</b> | $\overline{4}$                      |
|           | 12421 4535 Walnut Blvd.                        | Concord |                      | 9 9 4 5 1 9       | CA         | California                           | US               | United States        | $\overline{4}$                      |

Figure 4.11 DimLocation data view

# 4. DimSalesTerritory

DimSalesTerritory is created in order to be used as a lookup table for territory ID in dimlocation. This dimension contains 10 rows that are used for dimlocation to lookup columns such as region, country, and country group. The pseudocode of DimSalesTerritory table is shown in Figure 4.12.

# **Start**

End

Create "DimSalesTerritory" Table from "Sales.SalesTerritory" Schema Keep Column "TerritoryID", "Name", "CountryRegionCode", and "Group"

Figure 4.12 Pseudocode of DimSalesTerritory table

The data view of sales territory dimension is shown in Figure 4.13. Based on Figure 4.13, there are several columns stored in Sales Territory table such as TerritoryID, Region, CountryRegionCode, Country, and Group.

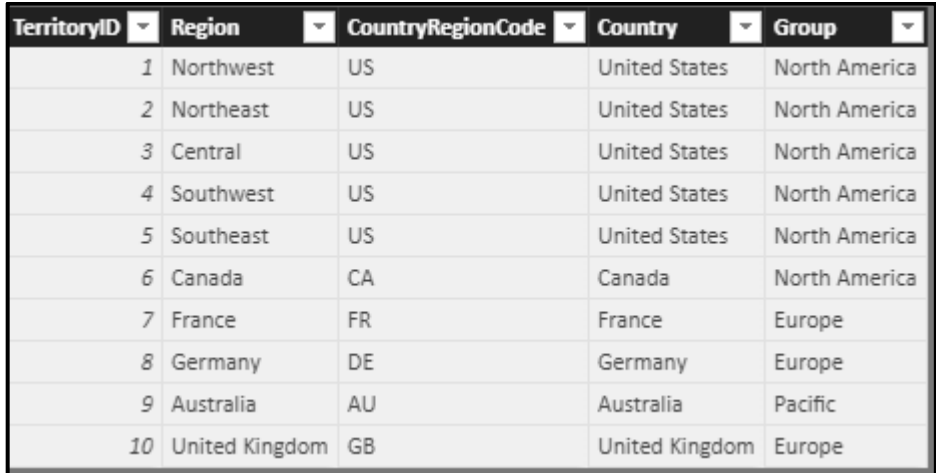

Figure 4.13 DimSalesTerritory data view

#### 5. DimCustomer

DimCustomer is created by grouping some tables from the imported database. This dimension will be used as an essential dimension to analyse the customer related with the sales performance. The pseudocode of DimCustomer table is shown in Figure 4.14.

| <b>Start</b>                                                                   |  |
|--------------------------------------------------------------------------------|--|
| Create "DimCustomer" Table from "Sales.IndividualCustomer" Schema              |  |
| $FullName = FirstName + MiddleName + LastName$                                 |  |
| Create Column "FullName"                                                       |  |
| Remove Column "FirstName", "MiddleName", "LastName"                            |  |
| Lookup Column "Business EntityID" with Column "Business EntitiyID" from Schema |  |
| "Sales.vPersonDemographics"                                                    |  |
| Copy Column "BirthDate", "Marital Status", "Yearly Income", "Gender",          |  |
| "Total Children", "Education", "Occupation", Number Cars Owned" from Schema    |  |
| "Sales.yPersonDemographics"                                                    |  |
| Lookup Column "Business EntityID" with Column "BusinessEntitiyID" from Schema  |  |
| "Person.BusinessEntityAddress"                                                 |  |
| Copy Column "AddressID" from Schema "Person.BusinessEntityAddress"             |  |
| Select Distinct "BusinessEntityID"                                             |  |
| End                                                                            |  |

Figure 4.14 Pseudocode of DimCustomer table

The result of data model for customer dimension is shown in Figure 4.15. Based on Figure 4.15, it is apparent that there are several columns stored in DimCustomer table such as BusinessEntityID, AddressID, Name, PhoneNumber, BirthDate, MaritalStatus, YearlyIncome, Gender, NumberOfChildren, Education, Occupation, NumberOfCarsOwned.

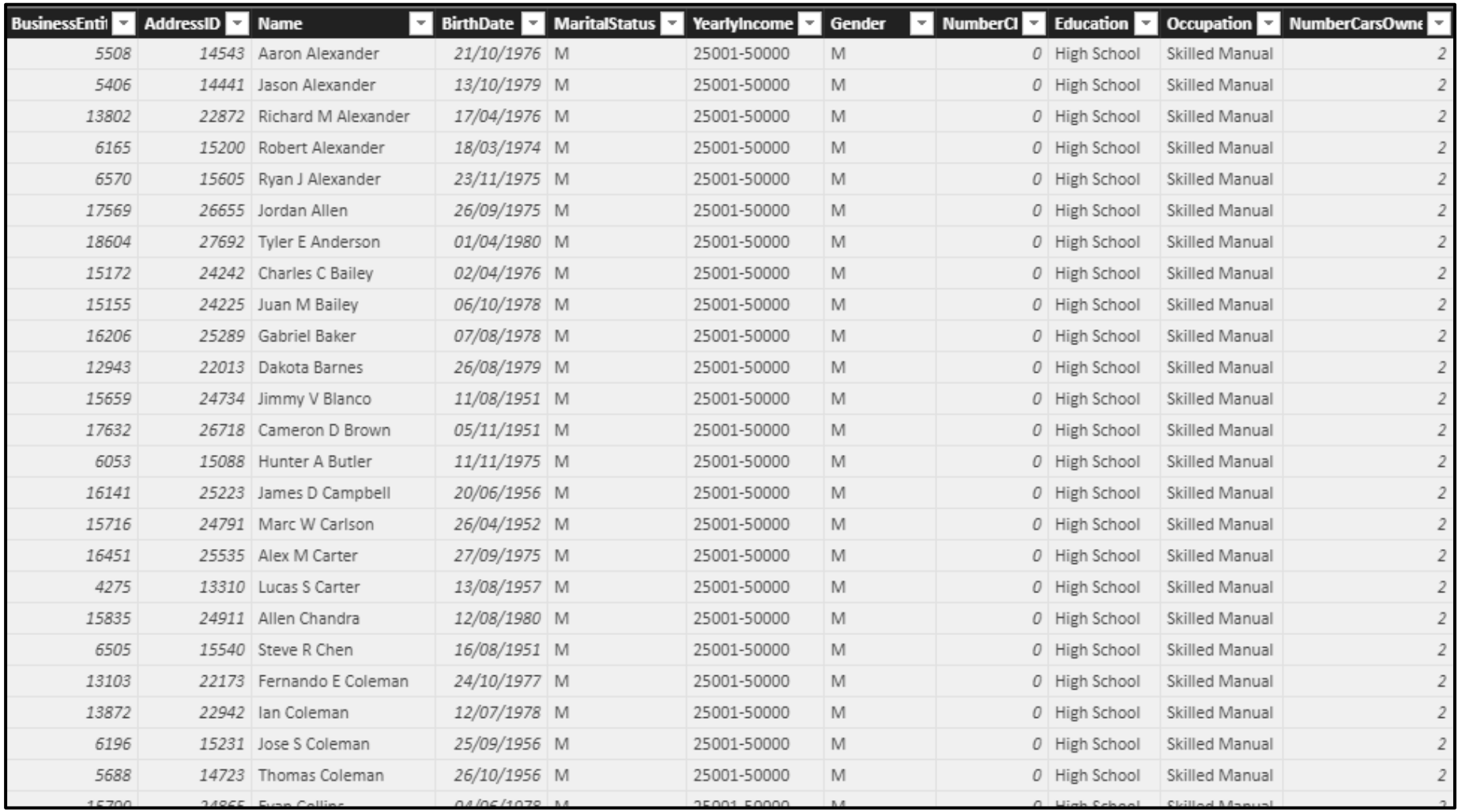

Figure 4.15 DimCustomer data view

# 6. FactAllSales

FactAllSales is the only fact table in this data warehouse model. This table will be used in all of the analysis because the sales data are only available here. The pseudocode of FactAllSales Table is shown in Figure 4.16.

| <b>Start</b>                                                              |  |  |  |  |  |
|---------------------------------------------------------------------------|--|--|--|--|--|
| Create "FactAllSales" Table from "Sales.SalesOrderDetail" Table           |  |  |  |  |  |
| Keep Column "SalesOrderID", "SalesOrderDetailID", "OrderQty", "ProductID" |  |  |  |  |  |
| "UnitPrice", and "LineTotal"                                              |  |  |  |  |  |
| Lookup Column "SalesOrderID" with Column "SalesOrderID" from Table        |  |  |  |  |  |
| "SalesOrderHeader"                                                        |  |  |  |  |  |
| Copy Column "OrderDate", "OnlineOrderFlag", "CustomerID", "TerritoryID"   |  |  |  |  |  |
| and "BillToAddressID" from Table "Sales.SalesOrderHeader"                 |  |  |  |  |  |
| Line $Total = Sales$ Amount<br>Rename Column                              |  |  |  |  |  |
| Online Order Flag = Order Channel                                         |  |  |  |  |  |
| Bill To Address $ID = AddressID$                                          |  |  |  |  |  |
| Replace value in Column "Order Channel" True = Internet                   |  |  |  |  |  |
| $False = Store$                                                           |  |  |  |  |  |
| Lookup Column "ProductID" with Column "ProductID" from Table              |  |  |  |  |  |
| "DimProduct"                                                              |  |  |  |  |  |
| Copy Column "StandardCost" from Table "DimProduct"                        |  |  |  |  |  |
| Create Column "Margin"; Margin = UnitPrice - StandardCost                 |  |  |  |  |  |
| End                                                                       |  |  |  |  |  |

Figure 4.16 Pseudocode of FactAllSales Table

The data created for FactAllSales table is shown in Figure 4.17. There are several columns in this table such as SalesOrderID, OrderDate, ProductID, CustomerID, OrderQty, UnitPrice, SalesAmount, OrderChannel, TerritoryID, StandardCost, AddressID, and Margin.

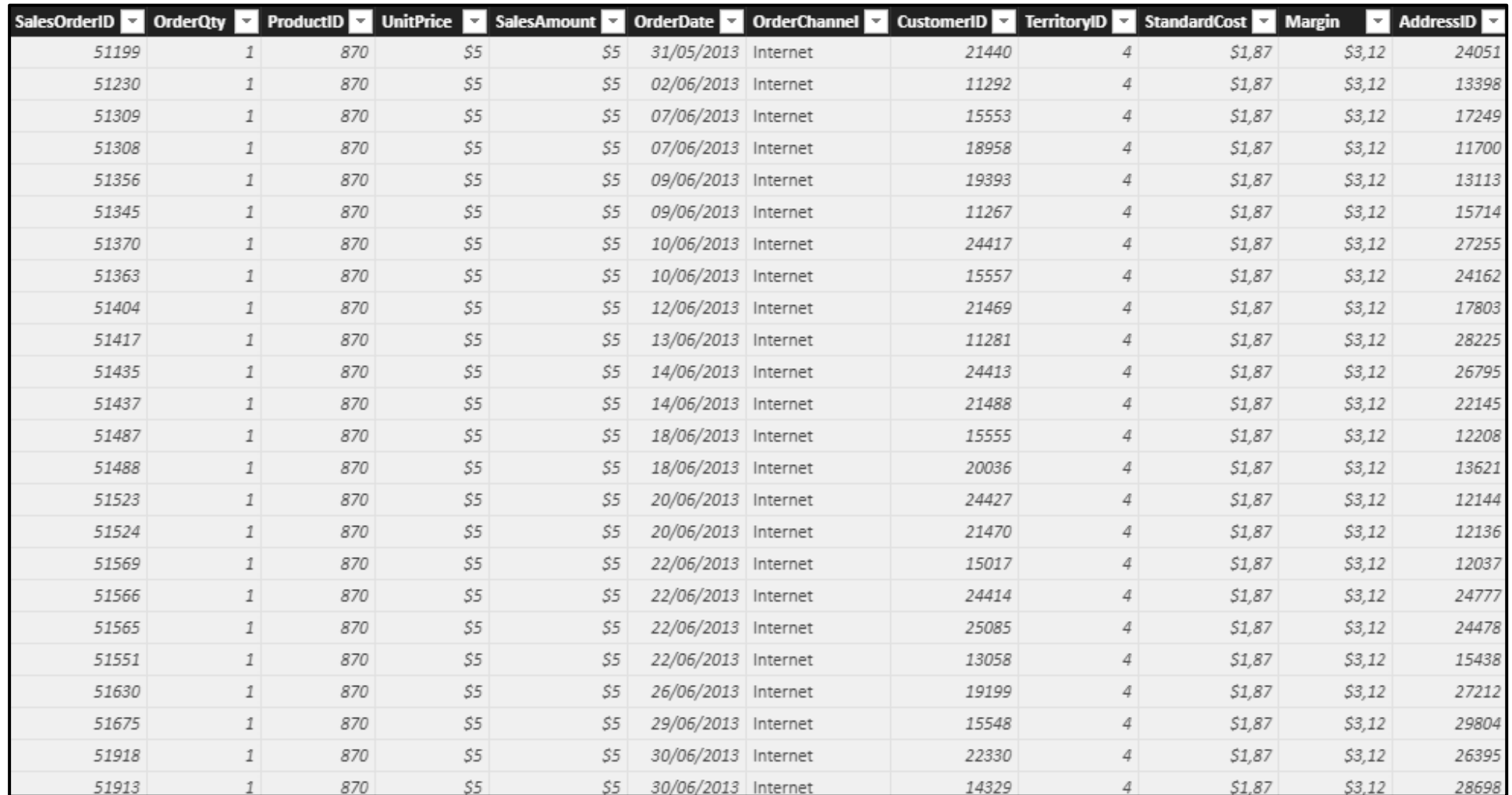

Figure 4.17 FactAllSales data view

# **C. Creating model relationship**

After all of dimensions and fact table was created, the next step is to assign the relationship among them. Relationship is very essential in data warehouse model because it will control how the data relate to each other.

In this research, the model that created use star schema approach so that the center of relationship will be located in fact table namely FactAllSalesTable. The relationship of this model as created in Power BI Desktop is shown in Figure 4.18.

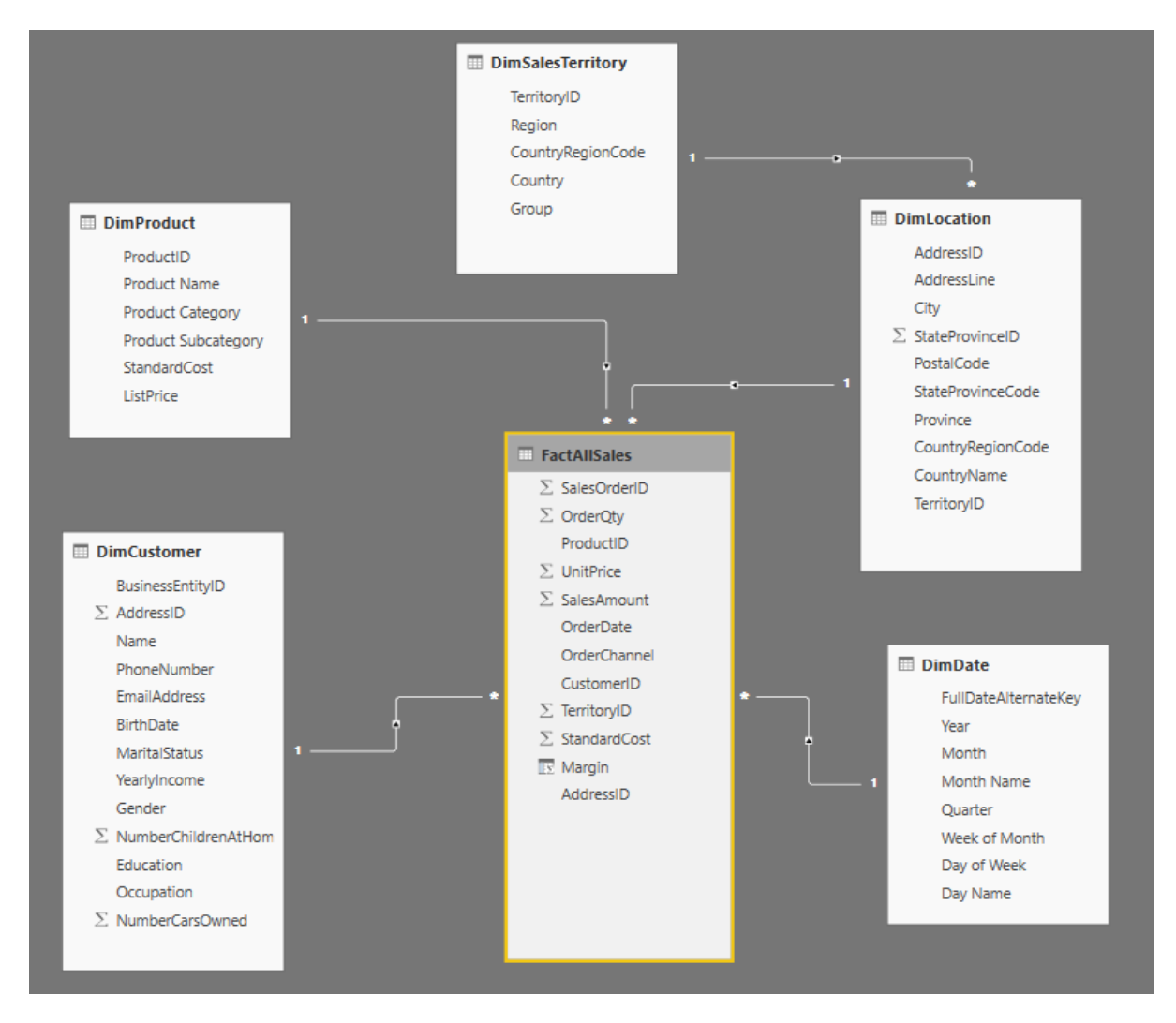

Figure 4.18 Data model relationship

| N <sub>0</sub> | From                      | T <sub>0</sub>                  | Relationship<br><b>Type</b> |
|----------------|---------------------------|---------------------------------|-----------------------------|
|                | DimLocation (TerritoryID) | DimSalesTerritory (TerritoryID) | Many to One                 |
| 2              | FactAllSales (AddressID)  | DimLocation (AddressID)         | Many to One                 |
| 3              | FactAllSales (CustomerID) | DimCustomer (BusinessEntityID)  | Many to One                 |
| 4              | FactAllSales (OrderDate)  | DimDate (FullDateAlternateKey)  | Many to One                 |
|                | FactAllSales (ProductID)  | DimProduct (Product ID)         | Many to One                 |

Table 4.2 Relationships in data warehouse model

The relationships created in this research are summarized in Table 4.2. Based on Table 4.2, there are 5 relations with all of them that considered as an active relationship.

# **D. Creating Measure**

After all of the dimension table and fact table already created, the next step is to explore the data analysis by creating the measure. In data warehouse, a measure is a property on which calculations can be made. There are several measures created such as No of Products, No of Transaction, Sales Revenue, Sales Volume, and Margin. The DAX formulas to create those measures are:

- 1. No of Products = DISTINCTCOUNT(FactAllSales[ProductID])
- 2. No of Transaction = DISTINCTCOUNT(FactAllSales[SalesOrderID])
- 3. SalesRevenue =  $SUM(FactAllSales[SalesAmount])$
- 4. SalesVolume = SUM(FactAllSales[OrderQty])
- 5. Margin = SUM(FactAllSales[SalesAmount])-SUM(FactAllSales[StandardCost])

# **E. Building Report with Dashboard4**

After ETL process and creating data relationship, the next step is to build report using dashboard that shows the measure, dimension, and fact table together. There are 3 dashboards that will be built in this research which are:

1. Product sales analysis dashboard

Figure 4.19 shows the dashboard of product sales analysis. It contains interactive chart, card, and slicer so that it makes easy to use.

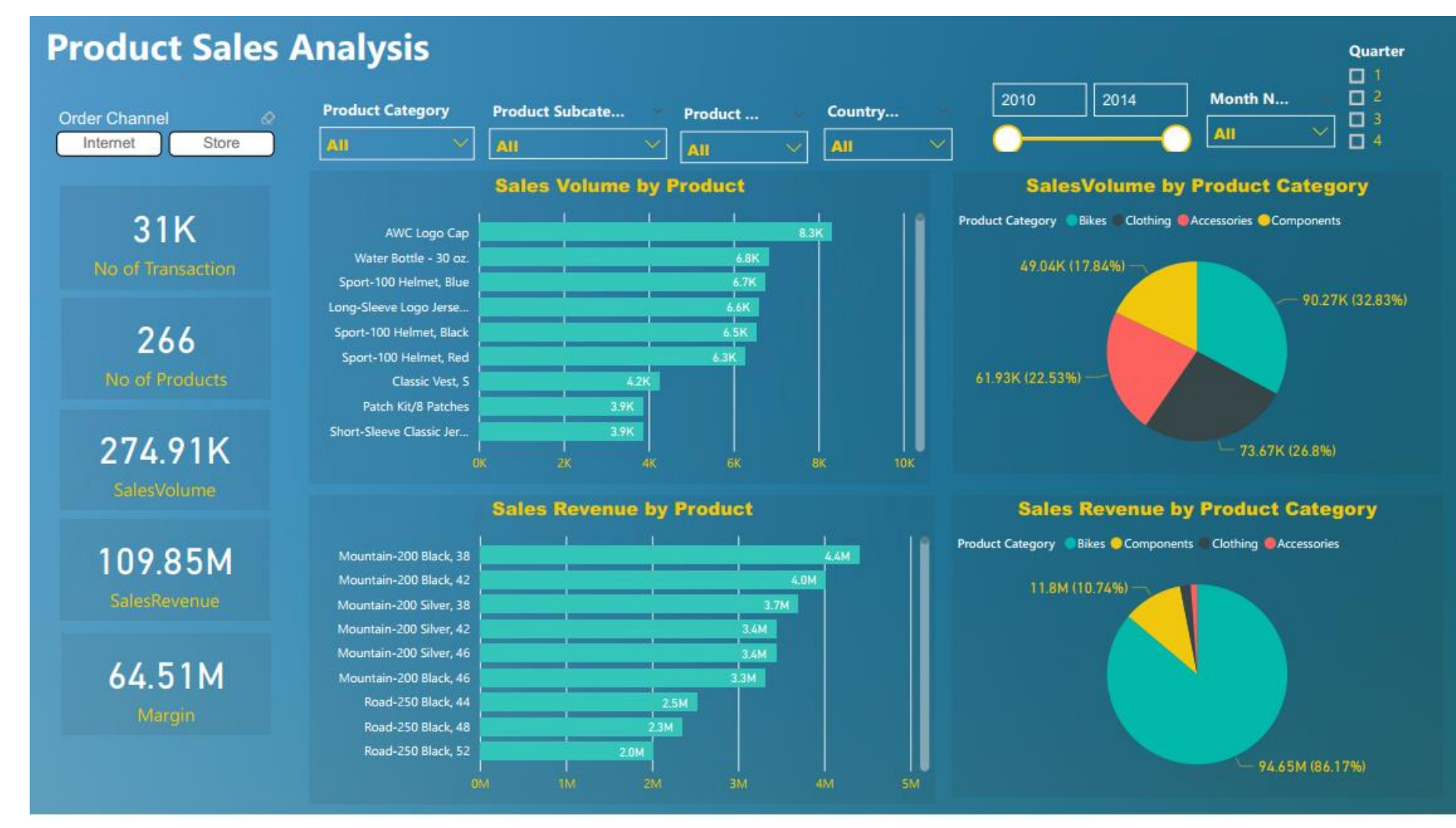

Figure 4.19 Dashboard of product sales analysis

Based on Figure 4.19, there are several slicers displayed such as slicer for order channel, product category, product subcategory, product name, country, and time slicer including year, month and quarter. Slicer is used to trace the data easily by specific desired. For example, if the business users want to analyse the transaction only in year 2014, then the business users can select only year 2014 in year slicer.

By using this dashboard, the business user can view the performance of the product counted vary from several values such as by number of transactions, volume sold, revenue obtained, and margin accumulated from the product itself. By default, this dashboard will show all of the transactions ignoring each slicer. Indeed, the slicer is not sliced by all of its different values.

For all order channels and all time, the top selling product category goes to Bikes category with contribute to \$94.65 million (86.17 % of total sales revenue) and 90.27 k units sold (32.83 % of total products sold). Besides, the number of all transactions counted is 31 thousand transaction with 266 different products and accumulate \$64.51 million in margin.

# 2. Sales analysis by location

Second dashboard that created in this research is dashboard of sales analysis by location. Figure 4.20 shows the dashboard of sales analysis by location. Based on this figure, there are several slicers displayed such as slicer for product category, product subcategory, product name, country, and time slicer including year and month. Slicer is used to trace the data easily by specific desired.

This dashboard more focussed on the location or geographical view so that the chart or visualization tools displayed in this dashboard is dominantly displayed about the values by location.

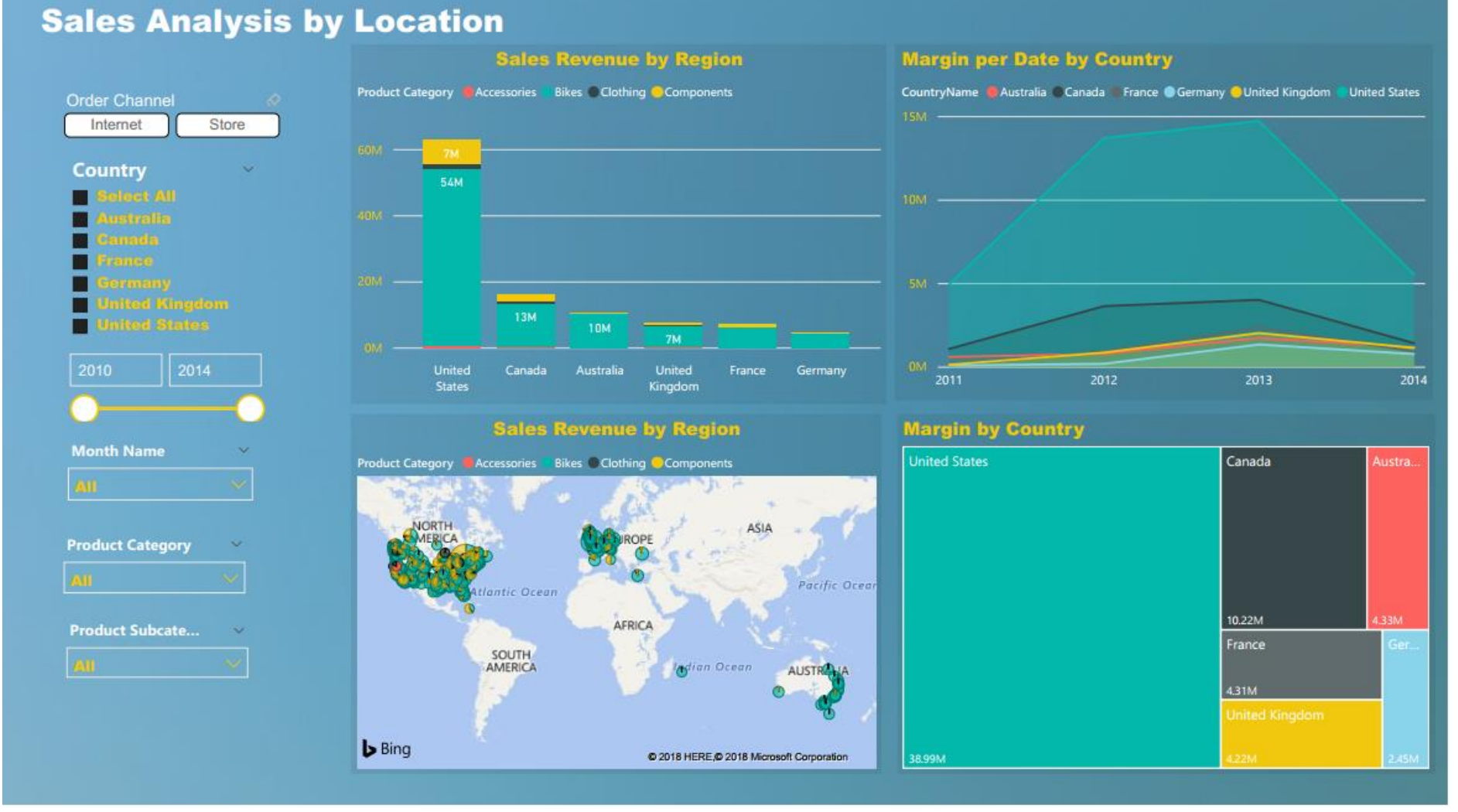

# Figure 4.20 Dashboard of Sales Analysis by Location

Based on dashboard of sales analysis by location, for all order channels and for all transactions, United States becomes country that contributes to the highest sales revenue as well as highest margin contribution with total revenue more than \$60 million and margin \$38.99 million.

### 3. Sales analysis by customer

The third dashboard created in this research is sales analysis by customer dashboard. This dashboard visualizes the chart or diagram related with customer data in order to get easily read the customer differentiation.

Figure 4.21 shows the dashboard of sales analysis by customer. Based on Figure 4.21, it is apparent that there are several slicers available in this dashboard such as time slicer including year and quarter, customer slicer including occupation, gender, education, and also product slicer such as product category and product subcategory.

In this dashboard, there are several visualization charts that used such as bar chart and pie chart for displaying sales revenue of product category or sales revenue by customer profile such as by occupation and education. Furthermore, this dashboard is equipped with forecasting feature in line chart located in right-top of this dashboard. This feature is used to interpret the margin that can be sliced by the product slicer and/or customer slicer.

Based on dashboard of sales analysis by customer, it can be seen that the customer education "bachelors" contribute to the most sales revenue. On other hands, the customer with "professional" occupation is placed as the most contribution in sales revenue.

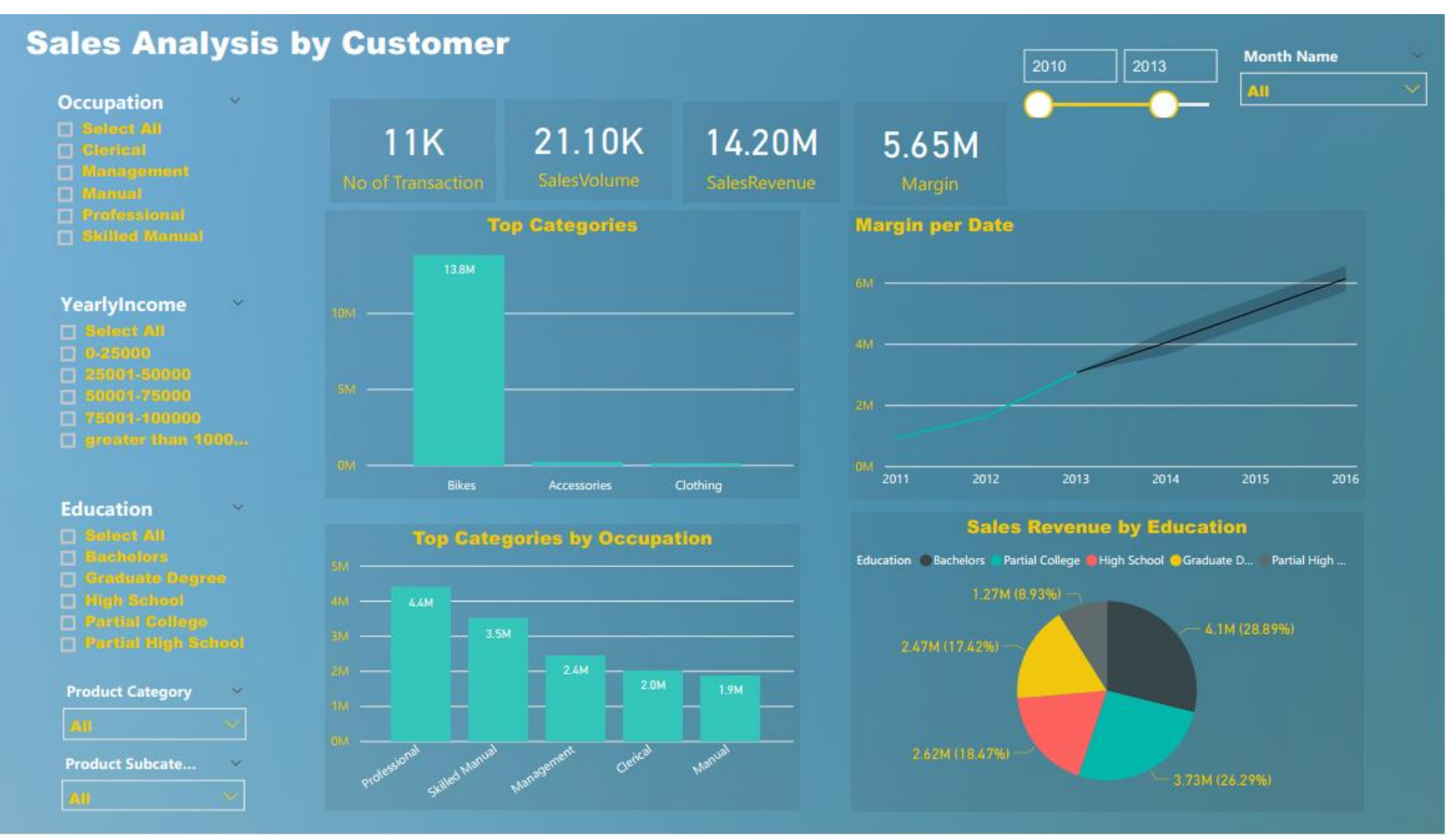

Figure 4.21 Dashboard of Sales Analysis by Customer

## **F. Uploading the Result**

This section will discuss how to upload and share the result from Power BI Desktop into Power BI Service. First of all, it is a must to login with Power BI account in Power BI Desktop.

Once the user log on to the system in Power BI Desktop and all the works in Power BI Desktop started from data import until report creation already finished, it is apparent that the next step is publishing to the Power BI service. Simple step is required to publish, just click on Publish icon under Share group in Power BI Desktop Home and select where the destination of the workspace is. In this research, the researcher just use default workspace namely MyWorkspace because there is no other users used this model. Figure 4.22 shows the process of publishing to Power BI.

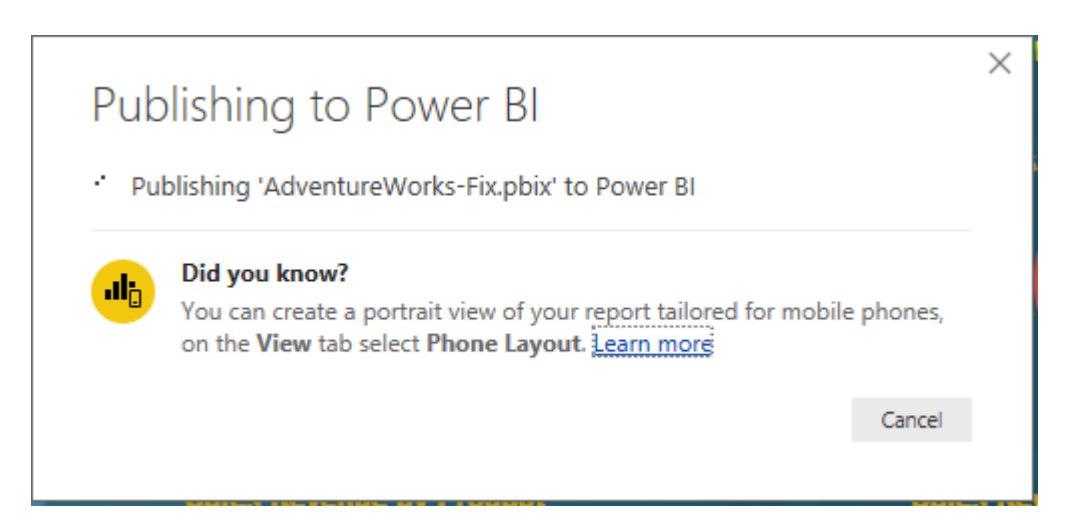

Figure 4.22 Process of publishing to Power BI Service

Power BI service is a cloud-based business analytics service that enables anyone to visualize and analyze data with greater speed, efficiency, and understanding. It connects users to a broad range of data through easy-to-use dashboards, interactive reports, and compelling visualizations that bring data to life. However, in this research there is no other person or collaboration so that all of the function of Power BI Service is not completely performed.

# **G. Power BI Service Quick Insight**

Once the model is published to Power BI Service, there is a great feature there called as Quick Insights. Figure 4.23 shows the interface when model successfully published to Power BI Service. Based on this figure, it can be seen that there are 2 options, and it is apparent that quick insights are available to click.

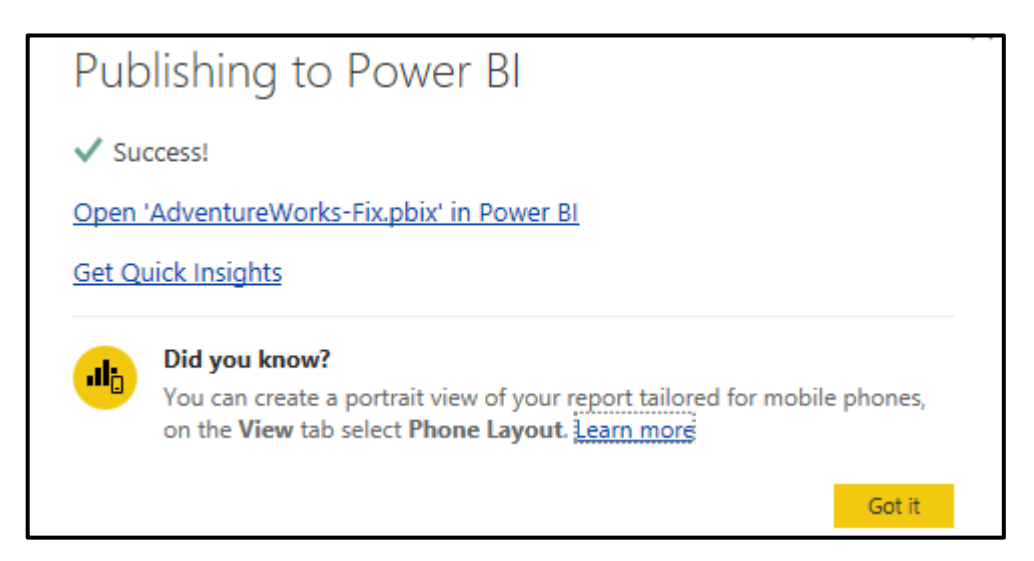

Figure 4.23 Interface when model successfully published to Power BI Service

To get quick insights, just click the link. This research demonstrates this feature and gets several insights. Some of them are shown in Figure 4.24 – Figure 4.27. Figure 4.24 shows the product subcategory quantity owned by the product. Based on Figure 4.24, it can be seen that product subcategory "Misc" is counted as the highest quantity to product.

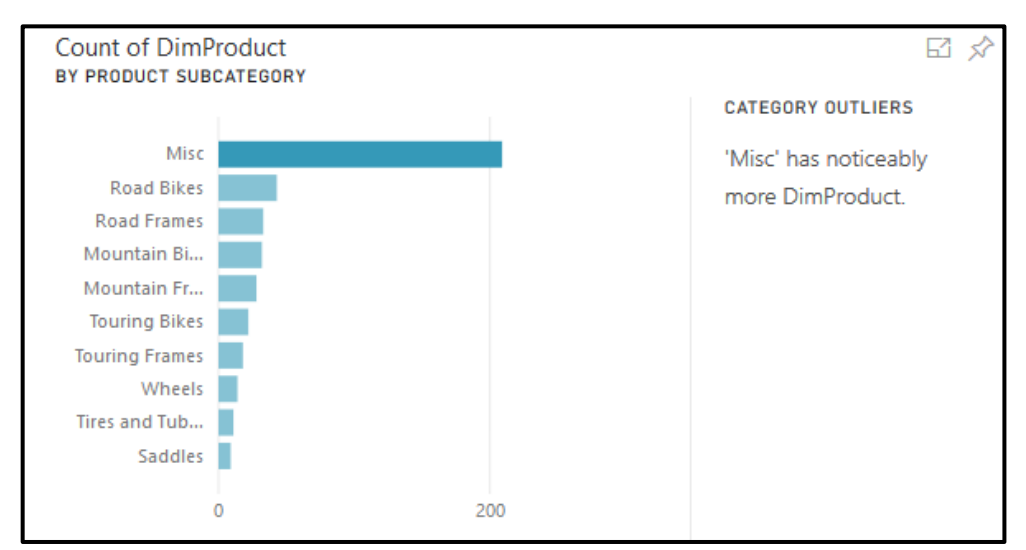

Figure 4.24 ProductSubcategory outliers

Figure 4.25 shows the pie chart of margin differentiates by group. Based on this figure, it can be seen that North America accounts for the majority region that contribute to the overall margin for the company. Moreover, Pacific becomes the region with less contribution to company's margin.

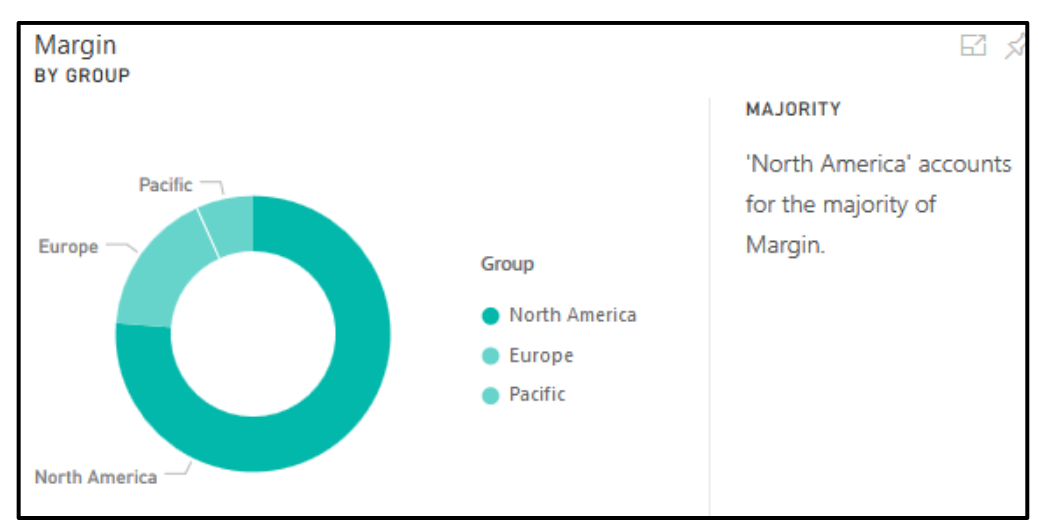

Figure 4.25 Margin by Group insight

Figure 4.26 shows the line chart that figure out the correlation between sales amount and order quantity. Based on Figure 4.26, it can be seen that there is a correlation between sales amount and order quantity. The correlation is linearly positive, means that higher order quantity will lead to higher sales amount.

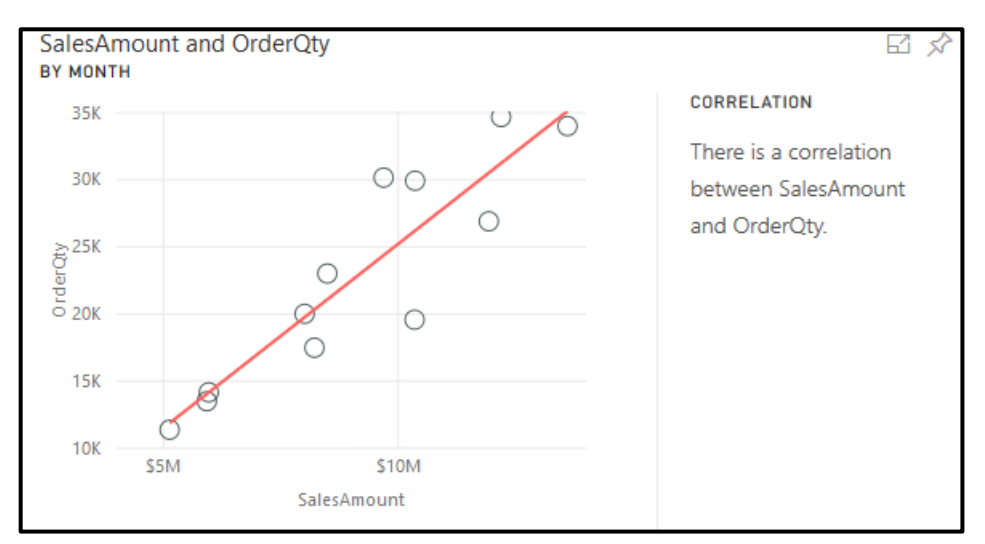

Figure 4.26 Correlation between Sales Amount and Order Quantity.

Figure 4.27 shows the line chart that figure out the correlation between unit price and order quantity. Based on Figure 4.27, it can be seen that there is a correlation between unit price and order quantity. The correlation is opposite, means that higher unit price will lead to lower order quantity. On other hands, if the price is lower, it will push the order quantity gets higher units.

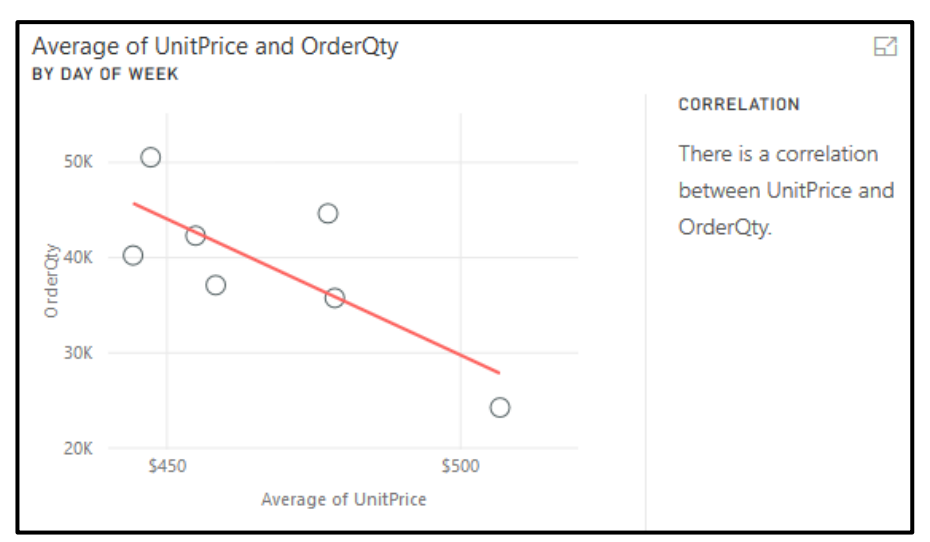

Figure 4.27 Correlation between Unit Price and Order Quantity

### **H. System Testing on Customer Report**

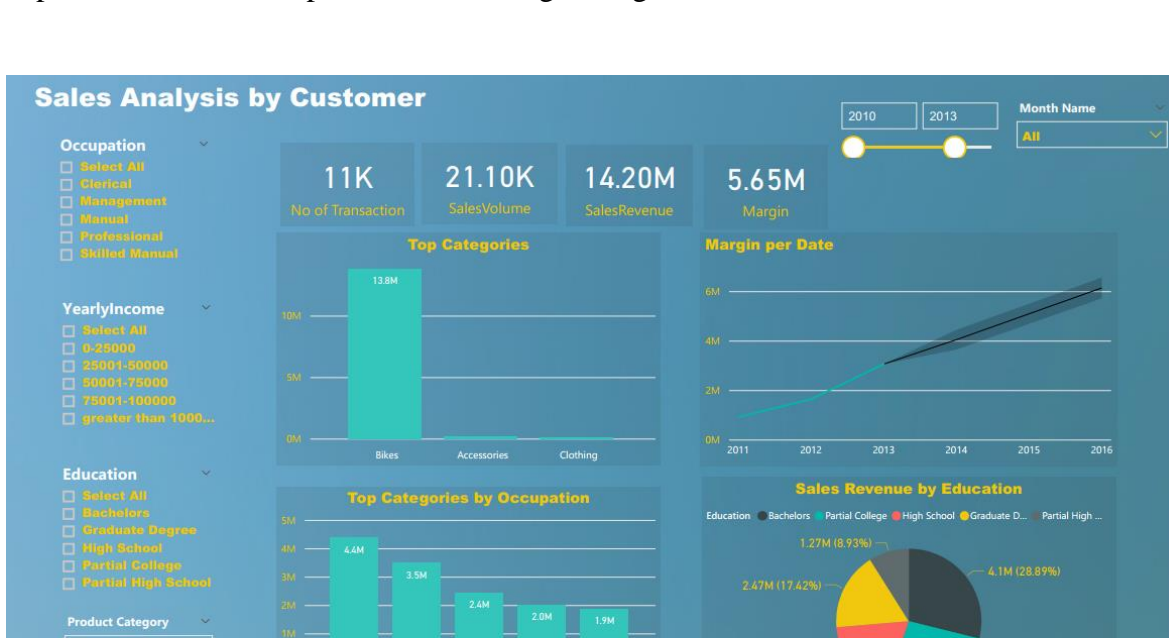

After all of the process to create the system finished, in this section the researcher will explore the customer report dashboard to get insights.

Figure 4.28 Default view of dashboard – sales analysis by customer

The scenario of this test is to answer several questions related with customer data. The questions need to answered are:

- 1. What is the customer education with contribute in most in margin from 2010- 2014?
- 2. How is the profile of answer no. 1?
- 3. Does this customer still spend as the most margin in 2016?

The first question is descriptive analytics. It can be answered by configuring the slicer as the question. The easier way to figure out is by changing the value of pie chart located in bottom-right from sales revenue into margin. By using this step, the result would be very easy to read. Figure 4.25 shows the result.

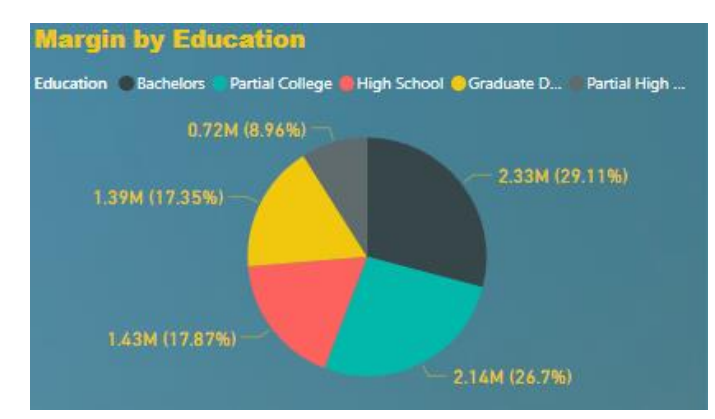

Figure 4.29 Margin by Education (2010-2014)

Based on Figure 4.25, it shows that the highest margin is contributed by customer with education degree is Bachelors with 29.11 % compared with Partial College in the second place with 26.7 %.

To answer the question number 2, just use education slicer in the bottom left and only click on Education. The same approach applied with  $1<sup>st</sup>$  question which is adding/changing the value of the chart into desired value such as occupation, gender, marital status, and yearly income.

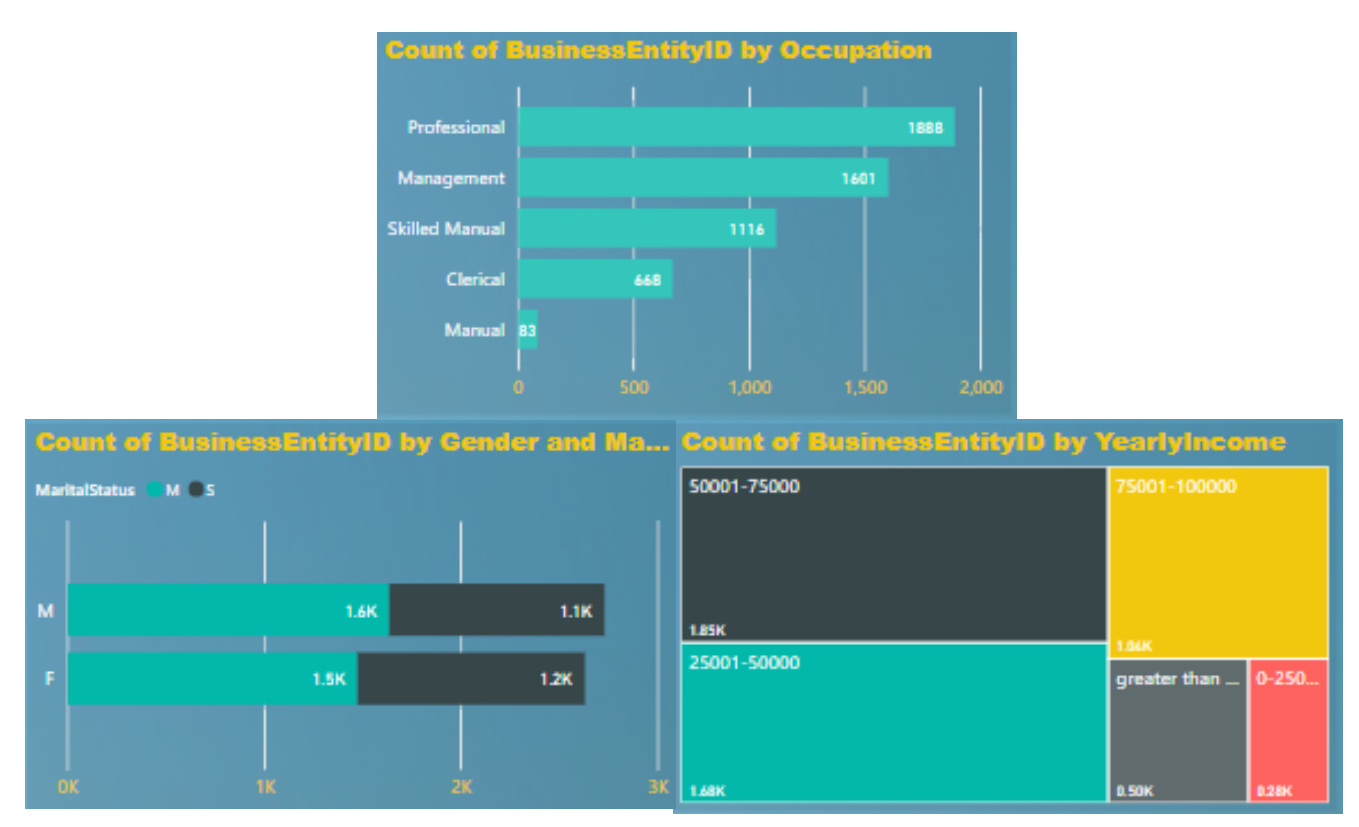

Figure 4.30 Customer profile filtered by education "bachelors"

Figure 4.26 shows the customer profile filtered by education as the result of  $1<sup>st</sup>$ questions. Based on that figure, it is stated that from the occupation, professional is ranking as number 1 with 1888 peoples. Besides, in yearly income bachelor degree's customer dominantly have income range from 500001 – 750000. Lastly, from gender it is not shows significant different between male and female as well as married or single.

The last question is identifying the predictive analytics because it is talked about the analytics for the future. In order to answer the  $3<sup>rd</sup>$  question, just use the line chart on top right that shows the margin per date and make sure that the year slicer is apply from  $2010 - 2014.$ 

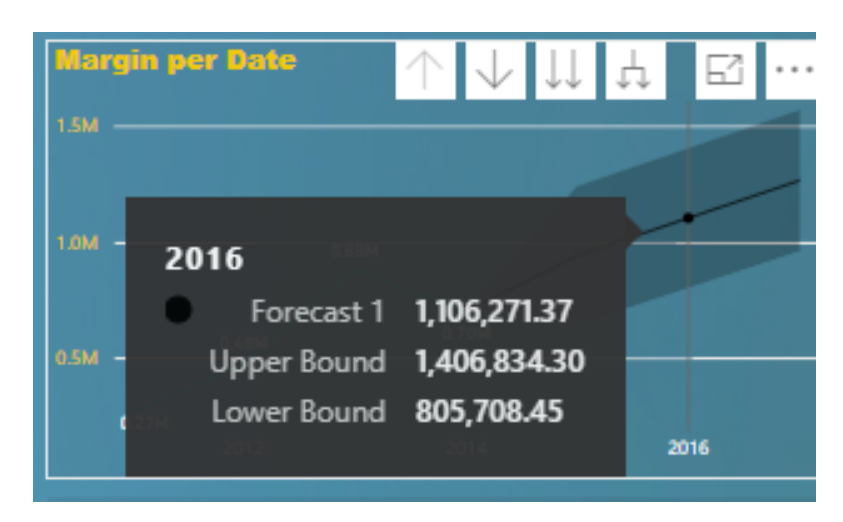

Figure 4.31 Forecast for margin filtered by bachelor degree education

Based on Figure 4.27, it is stated that the customer with bachelor degree still perform as the most margin with 1,106,271.37 in 2016. While the other such graduate in 633,518, high school 635,210, partial college 1,014,695, and partial high school 338,488.

#### **I. System Testing on Business User Customization**

Another example of testing SSBI solution proposed in this research is on business user customization. For example, the business user can create another dashboard referenced by previous dashboards created. In this example, the business user wants to identify the difference between customers profile among Top 5 products and Bottom 5 products that ranked by margin contribution in internet order channel.

Figure 4.26 shows the customized dashboard created for Top 5 vs Bottom 5 products ranked by margin contribution in Internet Sales.

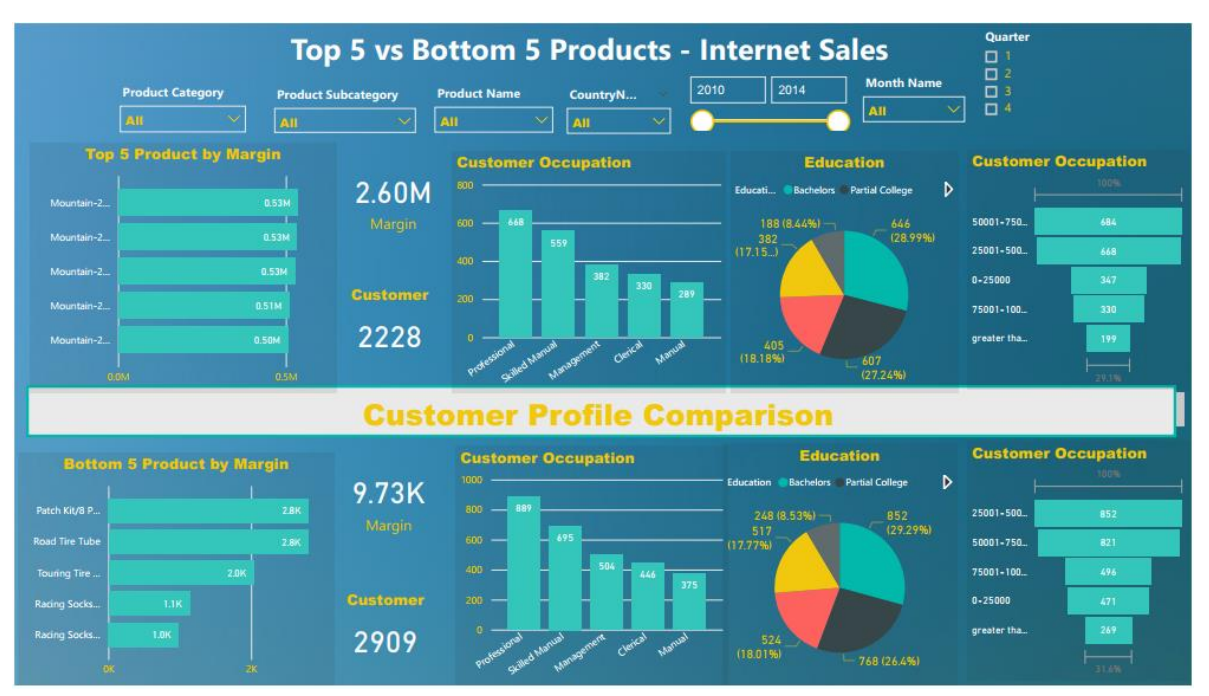

Figure 4.32 Dashboard of Top 5 vs Bottom 5 products

Based on Figure 4.26, it can be seen that there are 2 main sections in this dashboard which are Top 5 products section located at the top of dashboard and Bottom 5 products section located at the bottom. Both of the sections are separated by "customer profile comparison" textbox.

This dashboard contains several slicers such as product category, product subcategory, product name, country, time slicer including year, month and quarter. Furthermore, this dashboard contains visualization such as card to show the total margin contributed from both Top 5 and Bottom 5 products.